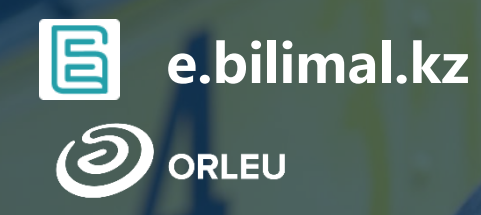

**Бесплатный подвоз к общеобразовательным организациям и обратно домой**

**Инструкция для пользователей**

## **Как пользоваться родителям платформой E-bilimal:**

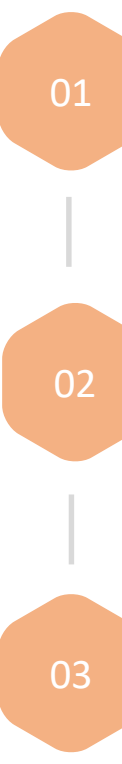

Перейти на сайт [https://e.bilimal.kz](https://e.bilimal.kz/), выбрать нужную услугу и ознакомиться с информацией о ее предоставлении;

05

Отслеживать статус заявки через Личный кабинет.

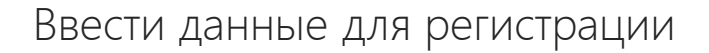

Заполнить форму подачи заявки, прикрепить необходимые подтверждающие документы;

04

Подписать сформированное заявление и отправить услугодателю;

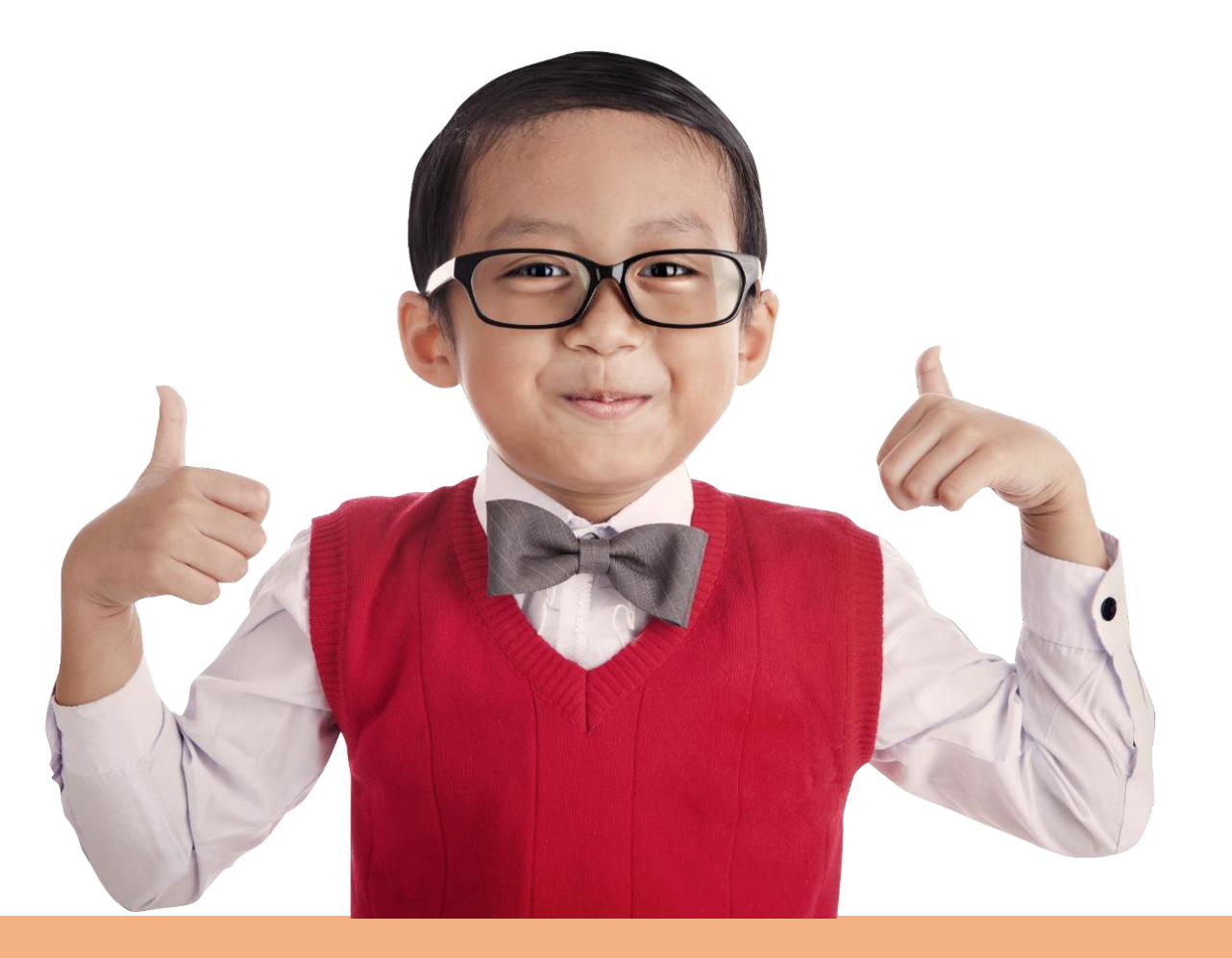

## **Шаг 1 – Переход на сайт e.bilimal.kz**

- Первым делом необходимо открыть браузер (Google Chrome, Mozilla firefox и пр.) и в адресной строке указать адрес сайта: [https://e.bilimal.kz](https://e.bilimal.kz/)
- 2. На нужной Вам Гос. услуге нажать на кнопку «Подробнее» или выбрать ее из меню справа.

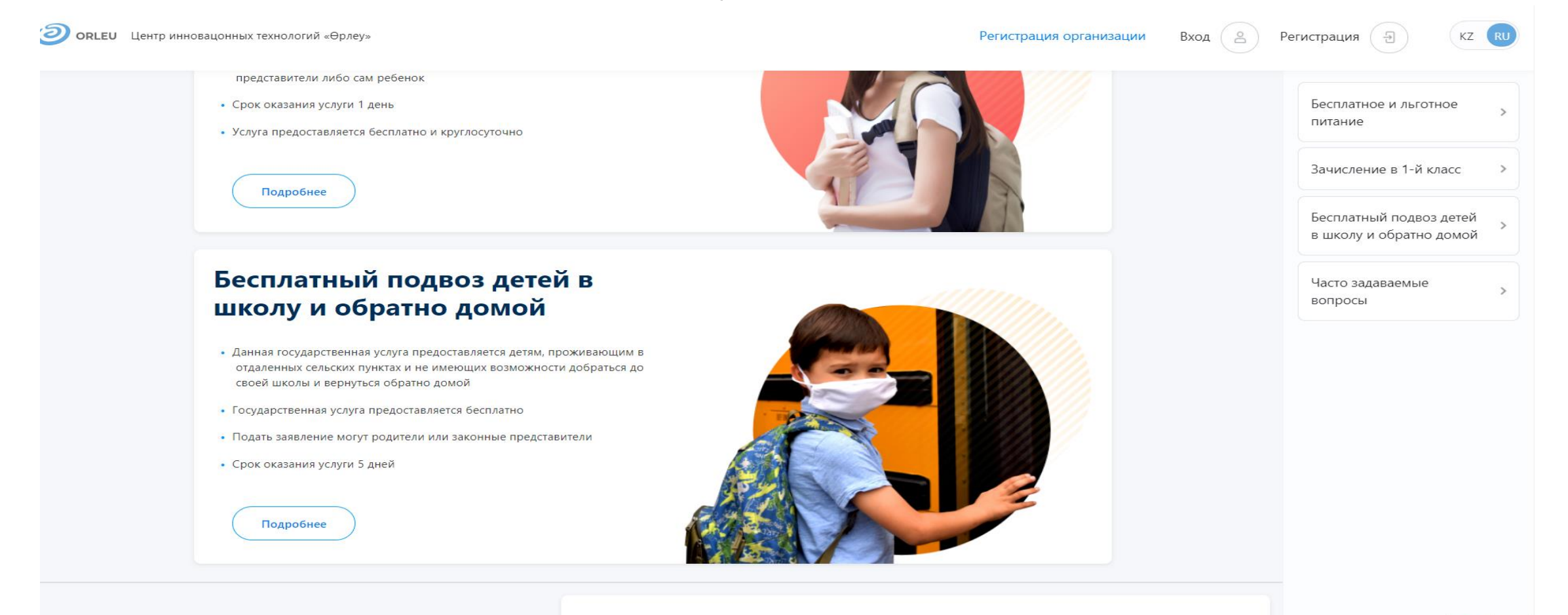

#### Форма обратной связи

RI FU

## Шаг 1 - Переход на сайт e.bilimal.kz

3. На странице о данной государственной услуги сначала необходимо ознакомиться с условиями и требованиями оказания данной государственной **УСЛУГИ** 

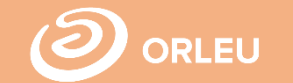

Главная > Бесплатный подвоз детей в школу и обратно домой

#### Бесплатный подвоз детей в школу и обратно домой

Государственная услуга «Предоставление бесплатного подвоза к общеобразовательным организациям и обратно домой детям, проживающим в отдаленных сельских пунктах» осуществляется во всех сельских организациях среднего образования для учащихся из семей, дети которых не имеют возможности добраться до учебного заведения и вернуться обратно домой.

#### Для оформления данной государственной услуги Вам необходимо:

- Заполнить форму подачи заявки
- Прикрепить документы
- Подписать заявление с ЭЦП либо приложить скан.копию заявления

#### Срок оказания услуги

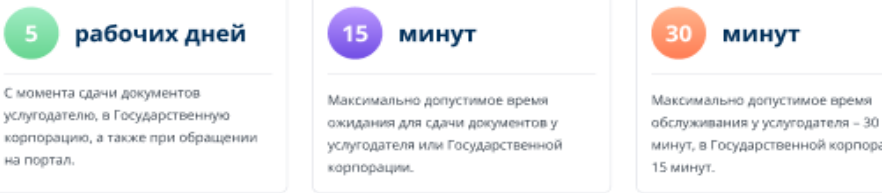

## минут, в Государственной корпорации -

#### Перечень документов

#### Заявление

Заявление одного из родителей или законного представителя

#### Документ удостоверяющий личность

Документ удостоверяющий личность родителя или законного представителя (требуется для идентификации)

#### Копия свидетельства о рождении ребенка

Копия свидетельства о рождении ребенка (требуется для идентификации)

#### Справка с места учебы

Подать заявку

#### Бесплатный подвоз детей в школу и обратно домой?

1 Заявление

- Документ удостоверяющий 7 личность родителя или законного представителя
- Копия свидетельства о
- рождении ребенка

Д. Справка с места учебы

Подать заявку

4. Чтобы подать заявку необходимо нажать на кнопку «Подать заявку», расположенную под перечнем документов и в меню справа либо нажать на справа на идентичную кнопку «Подать заявку».

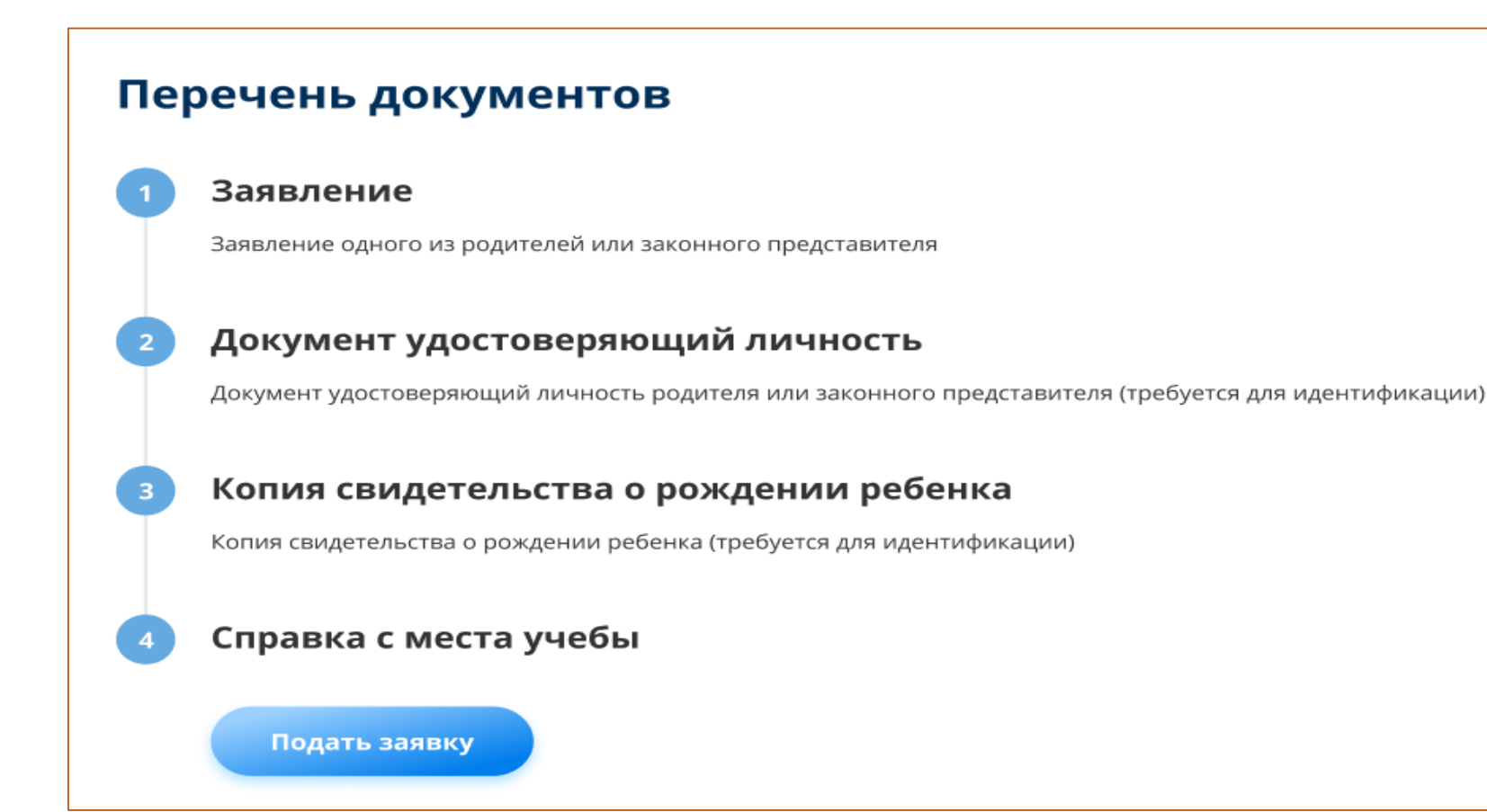

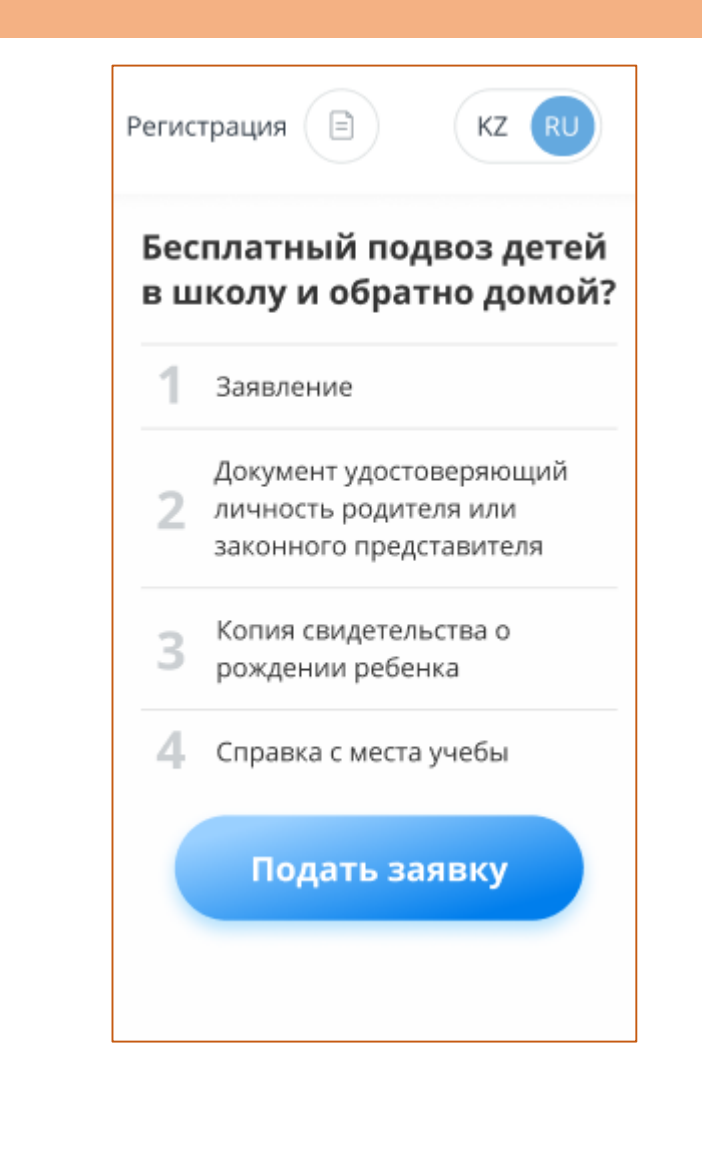

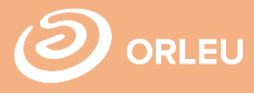

### **Шаг 2 – Регистрация нового пользователя**

Если Вы ранее пользовались «Bilimal» либо «EduMark», то вы можете зайти под существующей учетной записью.

Если нет – то вам необходимо зарегистрироваться в системе. Для этого необходимо ввести ФИО, номер мобильного телефона, указать пароль, подтвердить пользовательское соглашение.

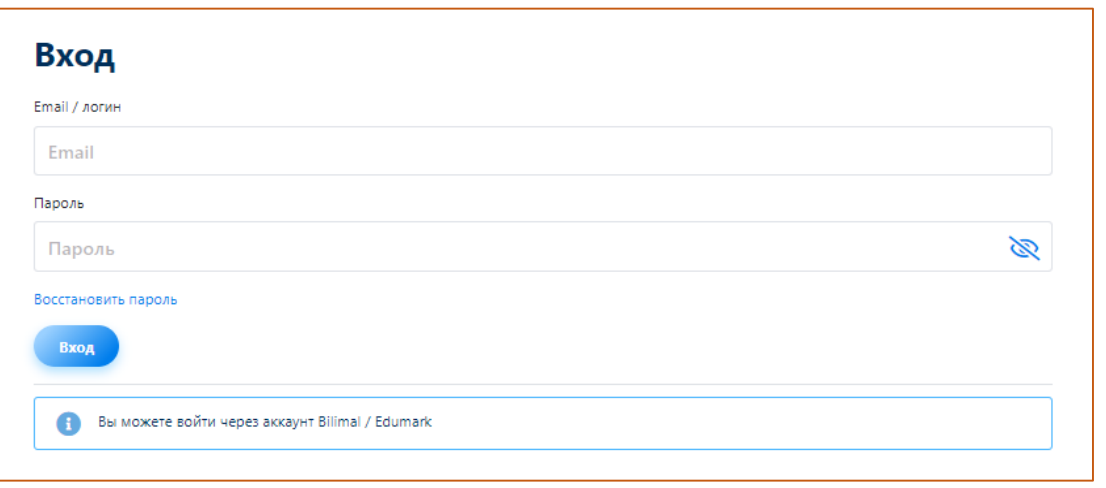

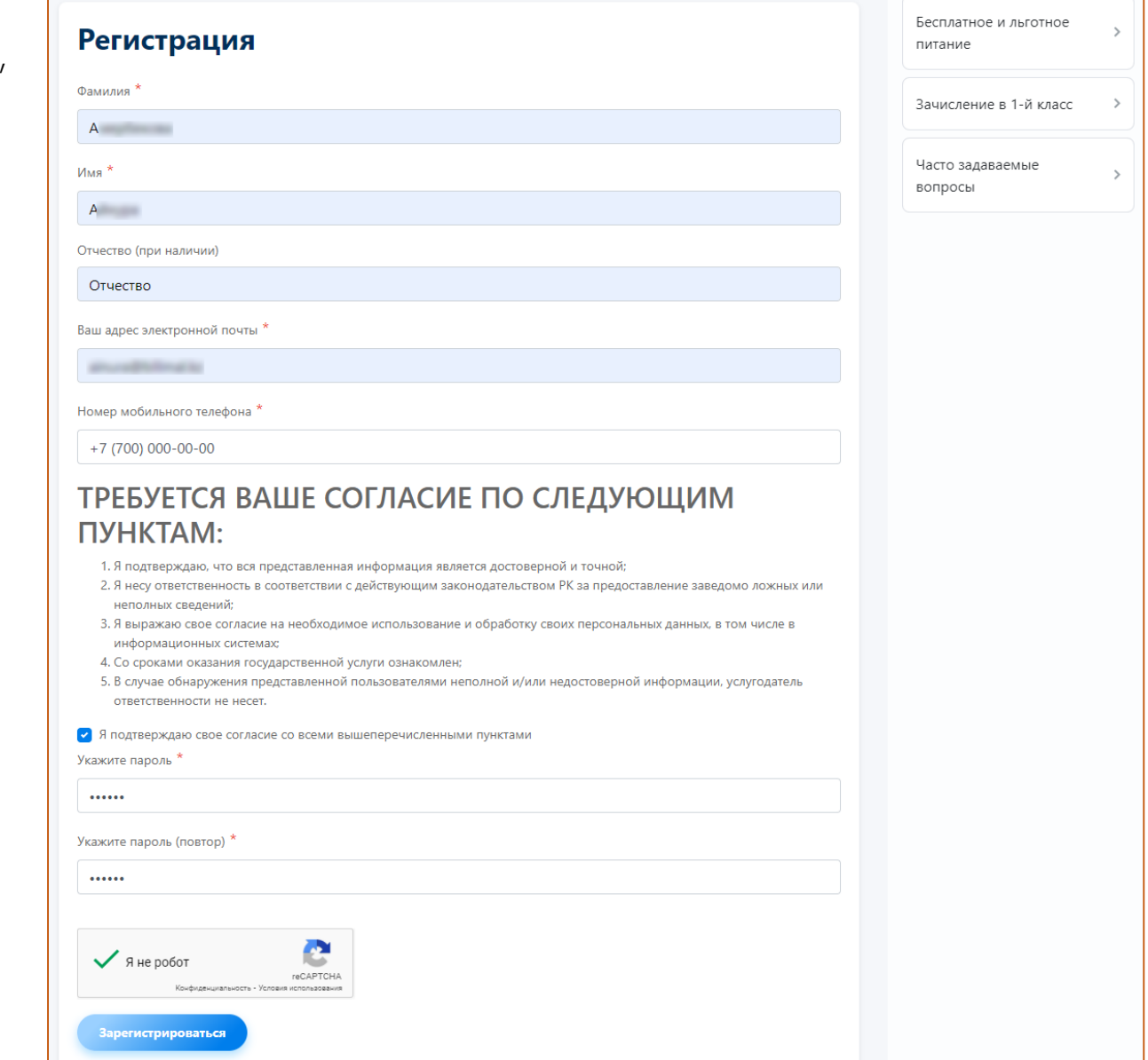

### **Шаг 3 – Заполнение формы подачи заявки**

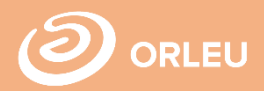

 $-\textcircled{\scriptsize{3}}$ Документы

 $\div$ 

 $\div$ 

После регистрации открывается сам форма подачи заявки в несколько этапс

На **| этапе** необходимо ввести Сведени о родителе.

На **II этапе** необходимо ввести Сведени о ребенке.

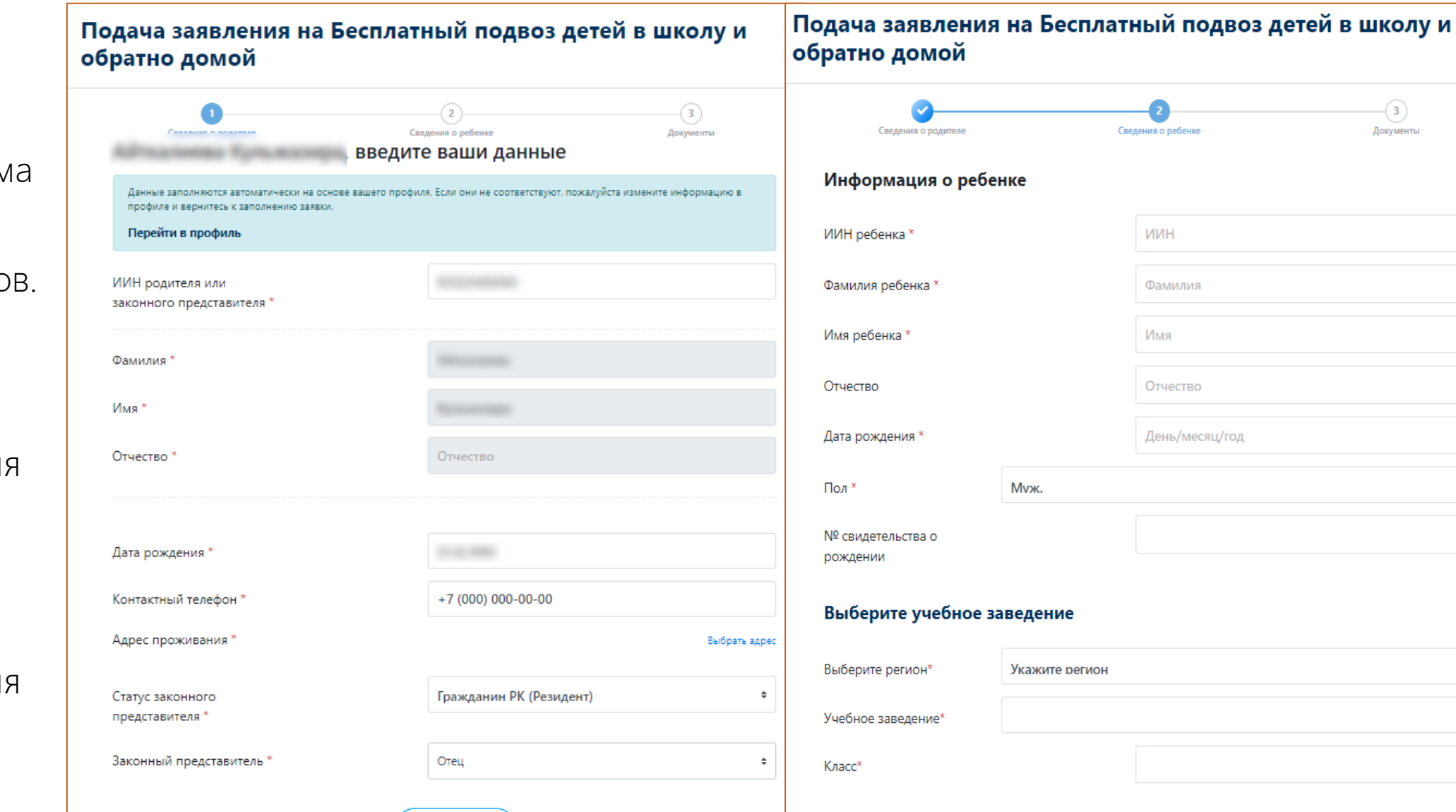

Продолжить

Далее

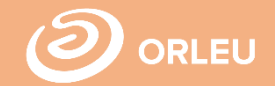

На III этапе необходимо прикрепить необходимый перечень документов и нажать на кнопку «Подать заявку»

### Подача заявления на Бесплатный подвоз детей в школу и обратно домой

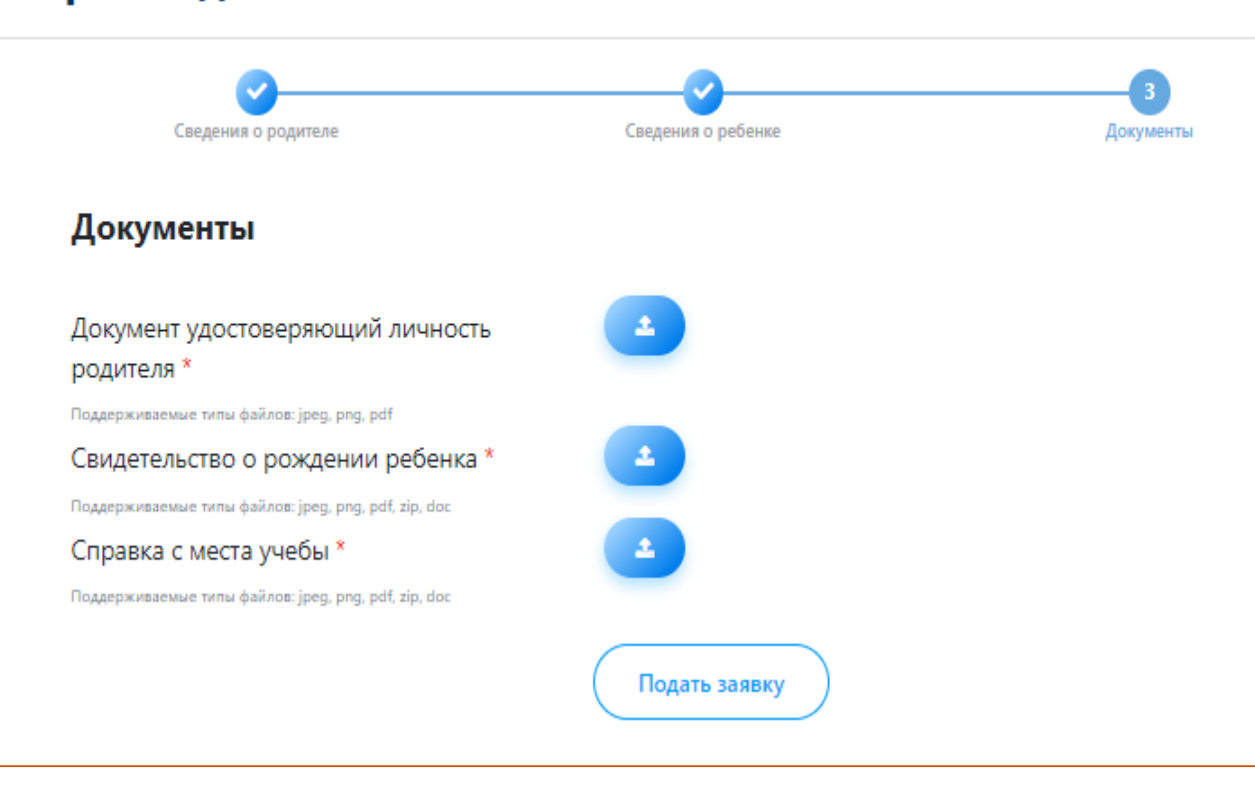

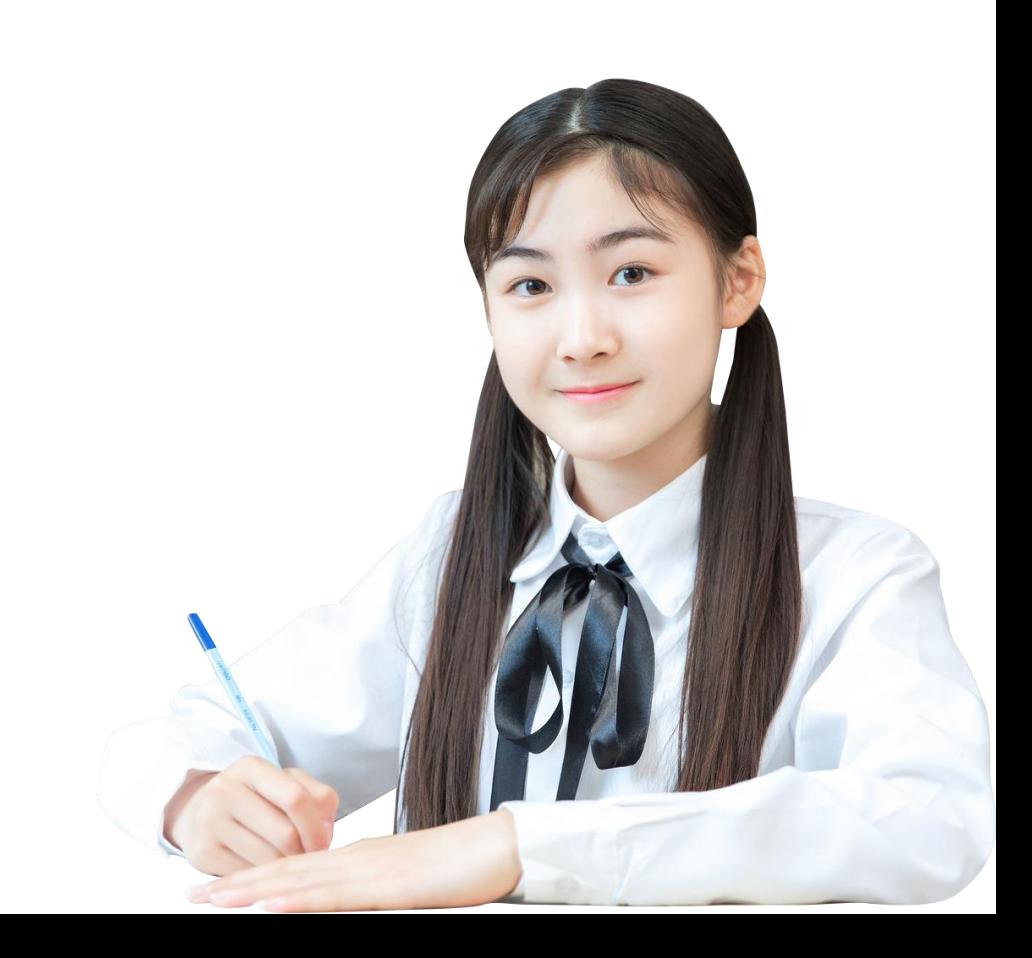

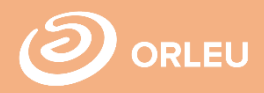

Для завершения подачи заявки Вам необходимо:

- либо прикрепить подписанное заявление, выполнив 3 шага указанные под цифрой 1 (слева)
- либо подписать заявление при помощи ЭЦП (справа) – Для этого должен быть актуальный ключ и установлена и запущена программа NCАLayer)
- Затем нажать на кнопку «Отправить в школу»

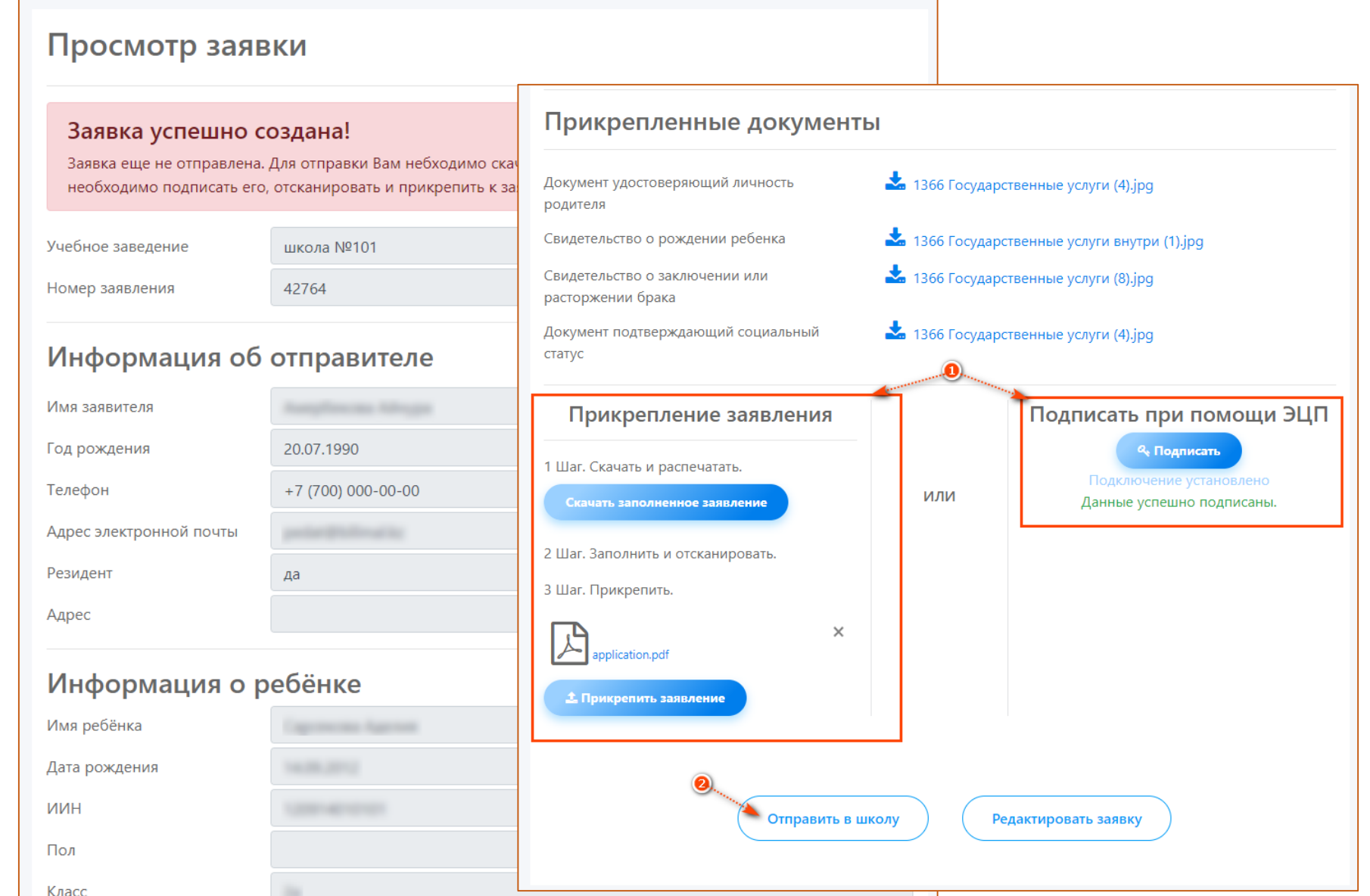

## **Что происходит после подачи заявки?**

01

02

Заявление со всеми данными отправляются услугодателю, который проверив документы регистрирует Ваше заявление, либо отказывает Вам в услуге ввиду неполноты предоставленных документов

Принятые к рассмотрению заявления с документами обрабатываются услугодателем в течение 5 дней;

03

По истечению 5 дней Вам в Личный кабинет будет отправлена справка о предоставлении бесплатного подвоза в школу и обратно домой, либо мотивированный отказ

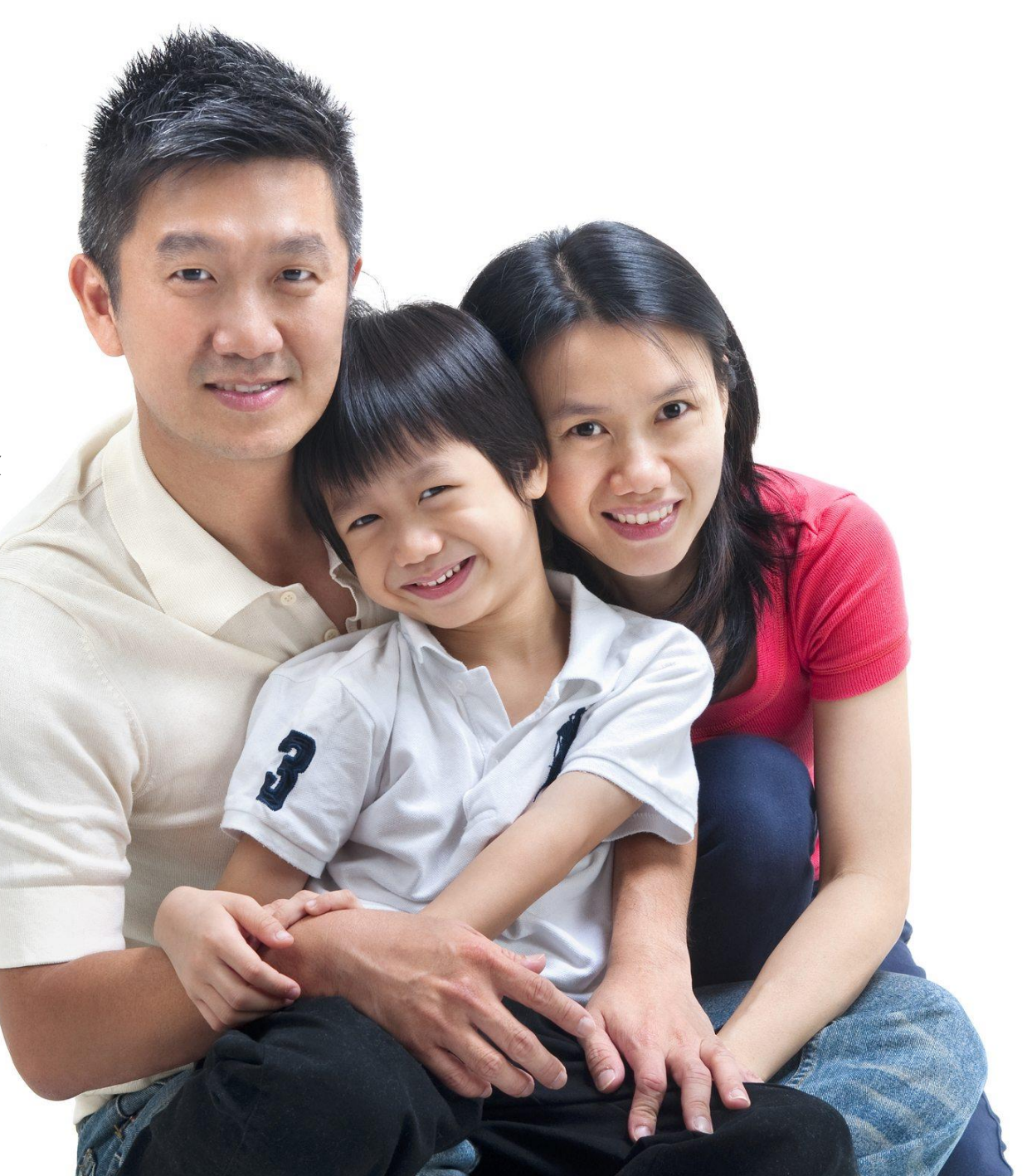

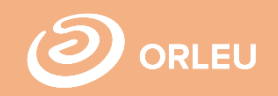

В Личном кабинете родитель может отслеживать статусы отправленных им заявлений:

- Напротив каждого заявления отображается наименование услуги, основная информация, и статус заявки;
- В случае положительного ответа на заявление имеется возможность скачать справку, выданную услугодателем;
- В случае отказа Вам отображается соответствующий статус и обоснование данного решения.

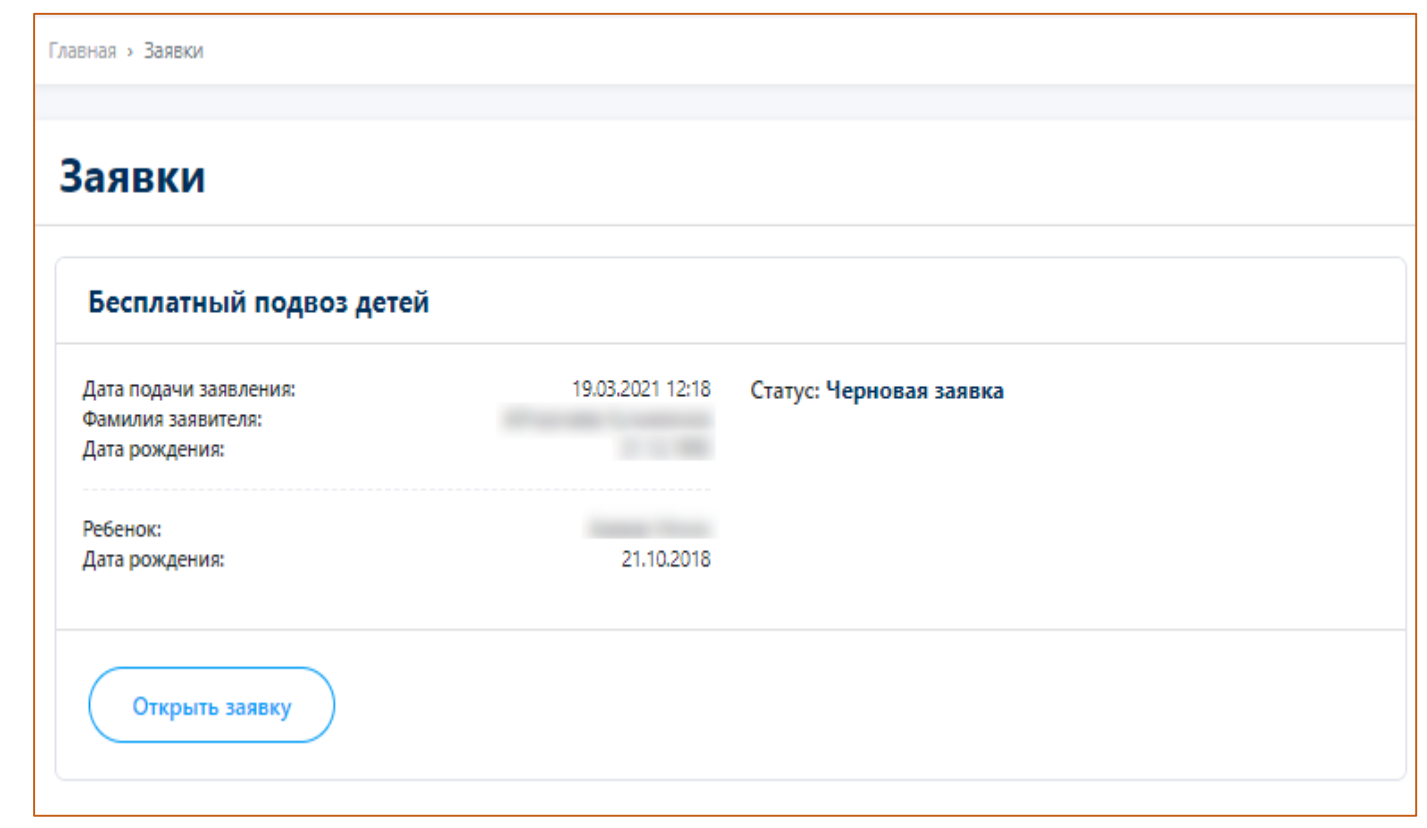

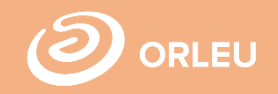

Если статус заявки изменяется на «Одобрено», то это означает, что ребенку будет предоставлена государственная услуга «Бесплатный подвоз в школу и обратно домой».

Вы можете скачать готовую справку, подтверждающую то, что ребенок действительно обеспечен бесплатным подвозом в школу и обратно домой.

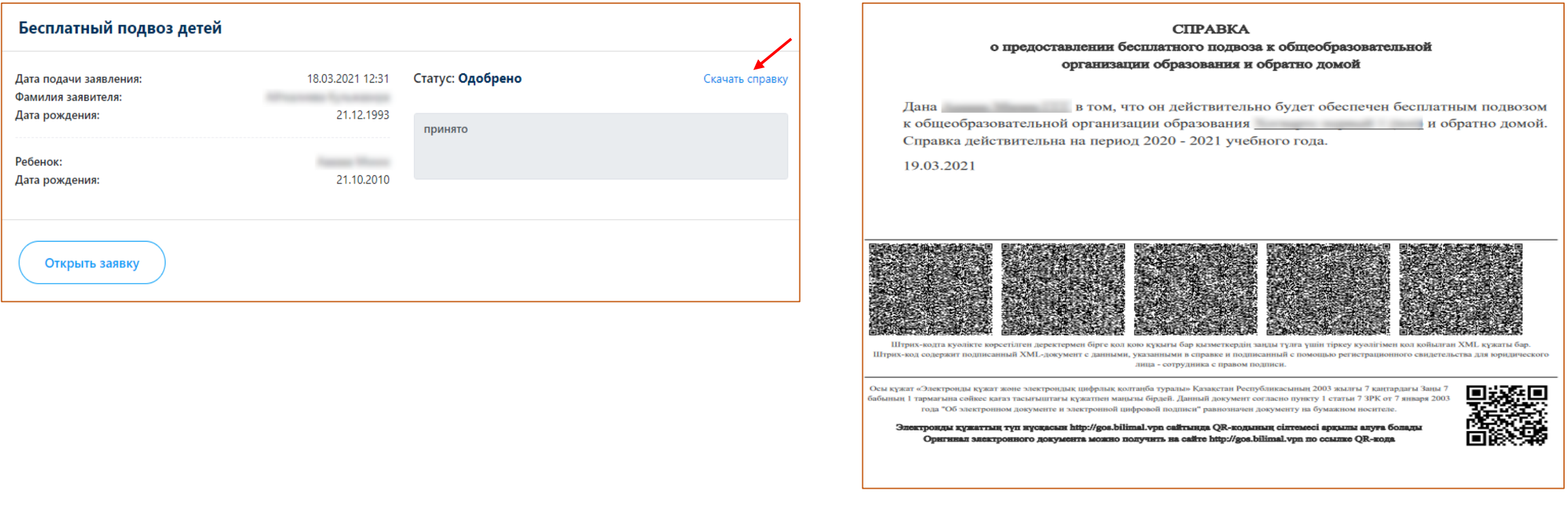

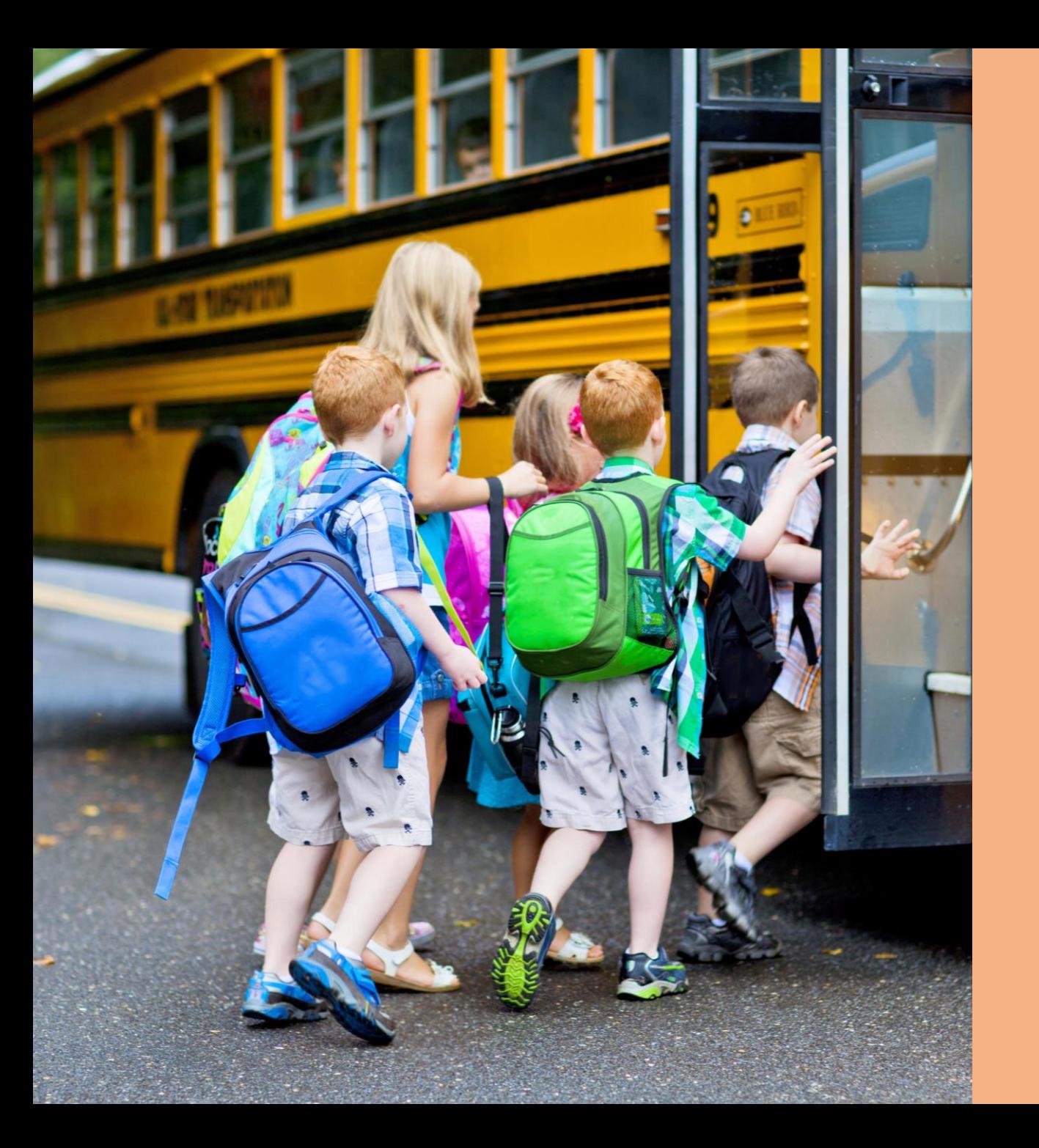

# **Благодарим за внимание!**

**По вопросам обращаться: gosusluga@bilimal.kz**

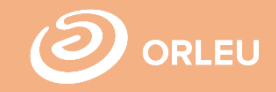